## Install Intune on Android Devices

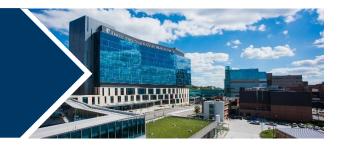

Microsoft Intune Mobile Device Management (MDM) secures PHI data and provides mobile device protection by configuring mobile devices in accordance with hospital security policies. It allows you to securely access The Health System applications. If your device is lost or stolen, hospital apps can be removed.

Intune is required for health system employees.

## **Install Intune**

1. From the Google Play store, search for and install Intune Company Portal.

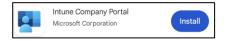

- 2. Open Company Portal app.
- 3. Allow Company Portal to send notifications.
- 4. Tap Sign in.
- 5. Enter your network email address (<u>username@kumc.edu</u>) and click Next.

| Microsoft                   |      |
|-----------------------------|------|
| Sign in                     |      |
| someone@example.com         |      |
| Can't access your account?  |      |
| Sign in from another device |      |
|                             | Next |

- 6. The user will be redirected to the KUMC Central Authentication Services webpage.
- 7. Enter network username and password and click Login.

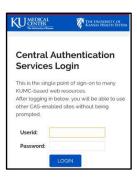

8. Follow the prompts, **Intune** will show the steps it is working on to bring the device into compliance.

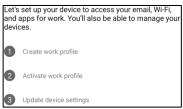

| Produced by HITS Learning & Development | This material contains confidential information.

To request updates to this document, please email <u>HITSTraining@kumc.edu</u>.

- 9. Read and follow the prompts. The user will be prompted to click continue or next through this process.
  - a. If you receive a Company Portal notification to Update device settings, the most frequent cause is a weak device PIN. Click the notification to update your PIN. HITS recommends at least a 4 digit, complex, PIN. (I.e., 1234, 9999, and other simple PINs are not allowed.)
- 10. Upon completion you will see the below message.

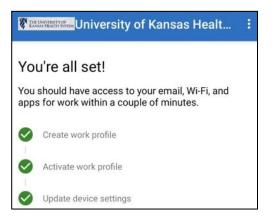

11. To access Play Store on the work profile, open the app drawer and select **Work**. 12. Then install Teams, Outlook, and other approved work apps.

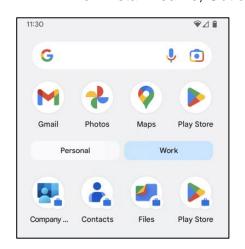

On Samsung KNOX devices, the first time the user accesses the mailbox they will be prompted to enter their domain.

- Domain\username i.e., KUMC\jdoe6.
- Enter password.
- Select Activate.

## FOR MORE INFORMATION CONTACT:

Report O2 Issue | For urgent issue call 913-945-9999 | Request an O2 Optimization